# **Converting from ACT!® to ZOHO®**

*Using Exporter® Software* 

Last updated March 2020 © Copyright 2010-2019 JL Technical Group.

Exporter is a registered trademark of JL Technical. All other trademarks mentioned are the property of their respective owners. Reproduction, adaptation or translation without prior written permission is prohibited, except as allowed under the copyright.

# **Contents**

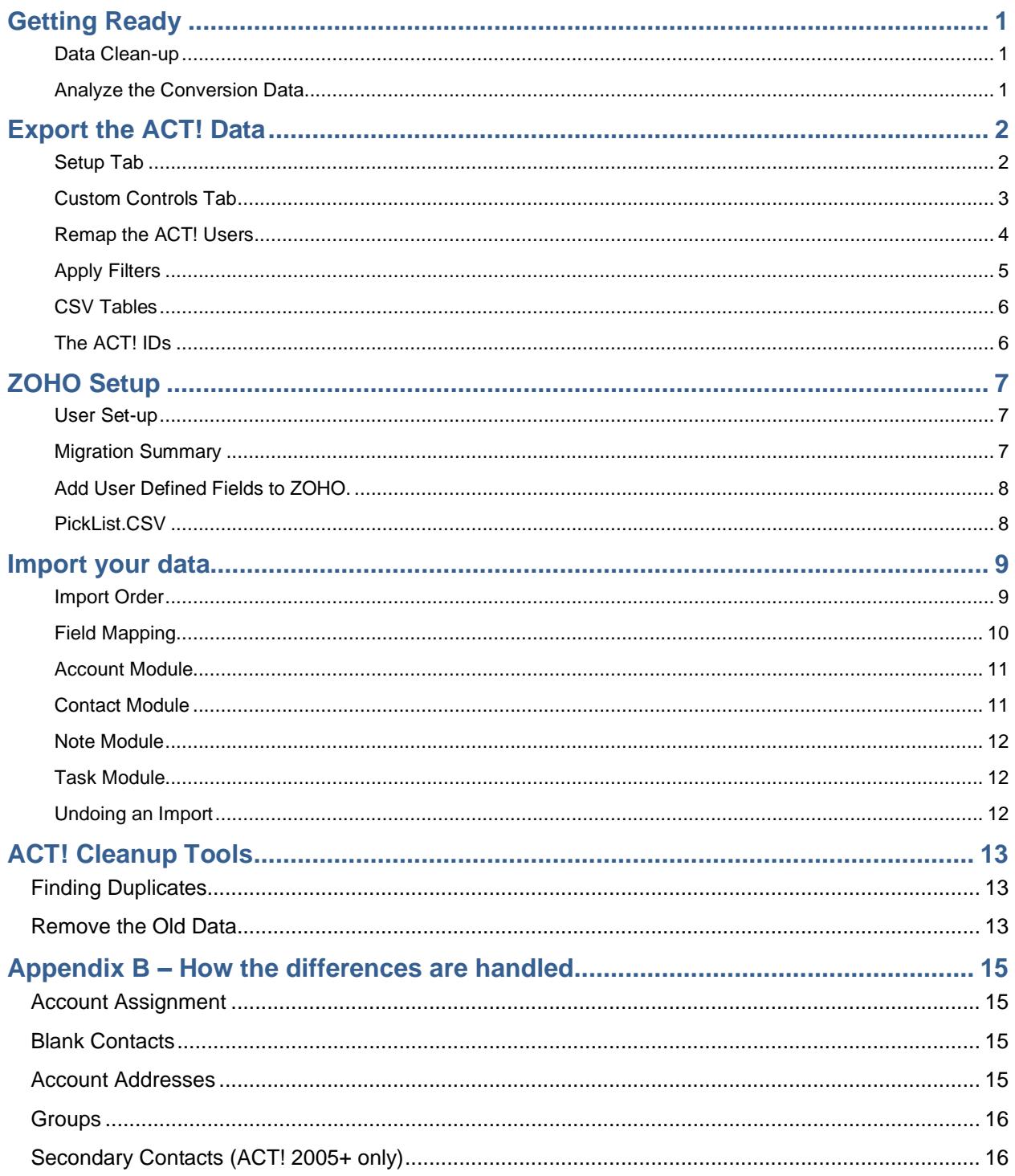

# <span id="page-2-0"></span>**Getting Ready**

### <span id="page-2-1"></span>**Data Clean-up**

If you weren't using the data in ACT!, you probably won't be using the data in ZOHO.

- **1.** Remove duplicate records
- **2.** Remove records where the Contact and/or Company is blank.
- **3.** Make certain any picklist that you plan to move contains only valid data.
- **4.** Separate the data that will be imported. You can put it in groups and only export those groups.
- **5.** Clean up your Group list.

### <span id="page-2-2"></span>**Analyze the Conversion Data**

Decide what data will be imported from ACT! and where it will go in ZOHO. Here are few questions to address that can help set up your ZOHO org.

- **1.** Do you want to import everything? Or, can some of the really old data be filtered out.
- **2.** Do you want to use Leads and only import your qualified Contacts into the ZOHO Accounts/Contacts?
- **3.** How do you plan to deal with attachments? Our recommendation is to use Drop Box for your external storage. There is a free Drop Box for ZOHO app.
- **4.** ACT! allows you to keep inactive users in the system. As you move into a new database, you may not want to continue this practice. The Exporter software allows you to map your ACT! users to valid ZOHO users.

# <span id="page-3-0"></span>**Export the ACT! Data**

**There is a separate User Guide for the Exporter software. It is recommended that you read it before proceeding. The steps below are a summary to get you started.**

**Depending on the size of your database, full extracts can take a while. We suggest that you first export a sample of your database for testing.** 

#### <span id="page-3-1"></span>**Setup Tab**

- **1.** Select the version of your ACT! database.
- **2.** Select the **ZOHO** option.
- **3.** Browse to your ACT! database and select it.
- **4.** Select the SQL Server Instance you are using to read the database
- **5.** Browse to a folder to put the exported data and select it.

This will auto-fill to the same folder as the database.

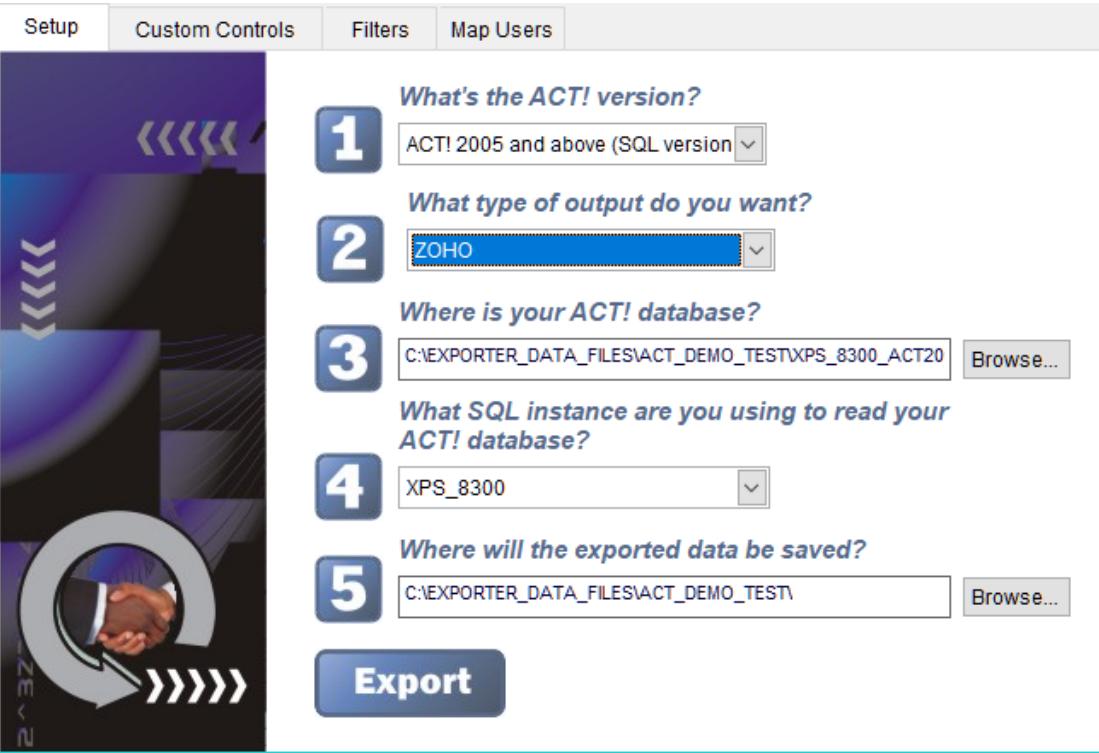

# <span id="page-4-0"></span>**Custom Controls Tab**

Specify how you want Accounts built.

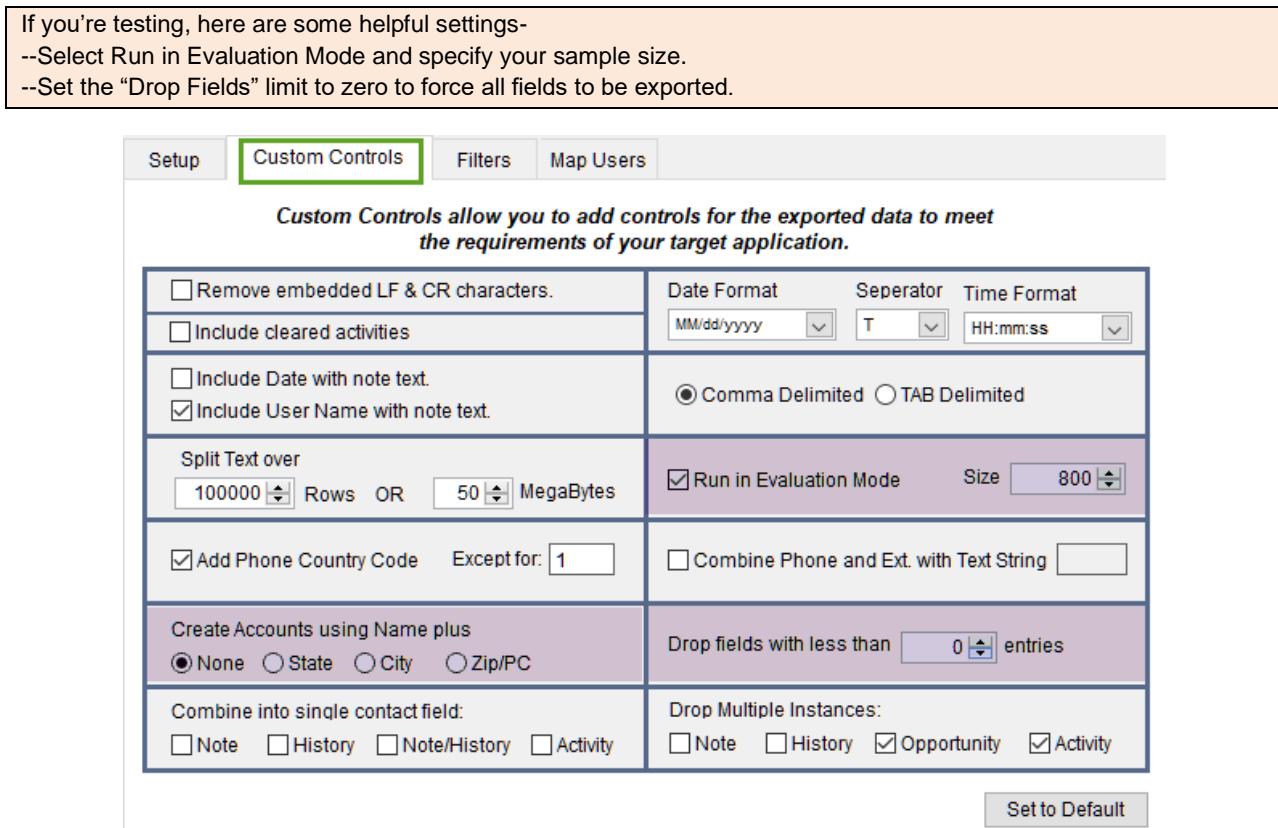

#### <span id="page-5-0"></span>**Remap the ACT! Users**

Specify how the ACT! contacts will be assigned in ZOHO. By remapping during export, you will save a significant amount of time when preparing the records for import.

#### **In this example only Chris Huffman and Allison Mikola are moving to ZOHO. Allison will become the owner of all records that don't belong to Chris.**

Map Users Setup **Custom Controls** Filters

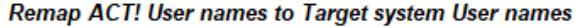

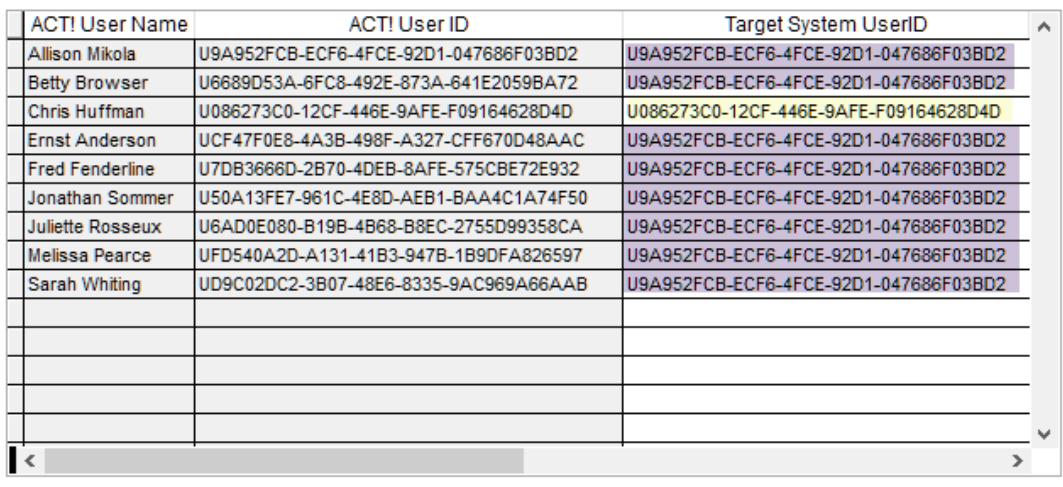

Note--User map is saved as a CSV file which can be modified using Excel. A blank will be inserted for any User not mapped.

Save

Cancel

## <span id="page-6-0"></span>**Apply Filters**

ACT! creates a history record for numerous events – when you delete a contact, change a field, sync the database, send a mass mailing etc. In some older databases this can be over 100K+ records. We suggest that you always set the "Recommended filters" on.

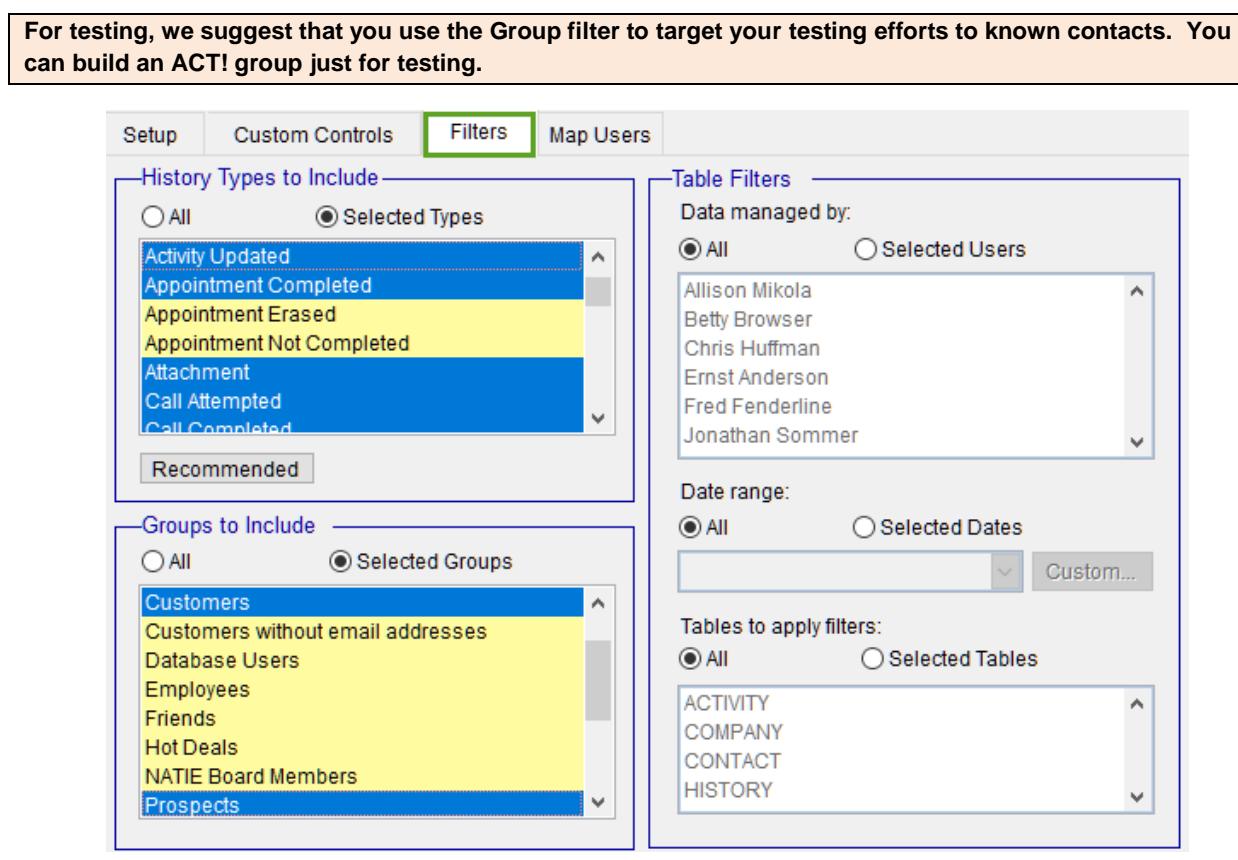

## **Exporter Output**

When the Exporter completes, there will be a folder named ZOHO located in the path specified in Step 5. There will be several files, all with a .csv extension and a folder named Auxiliary Tables. .

<span id="page-7-0"></span>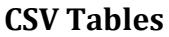

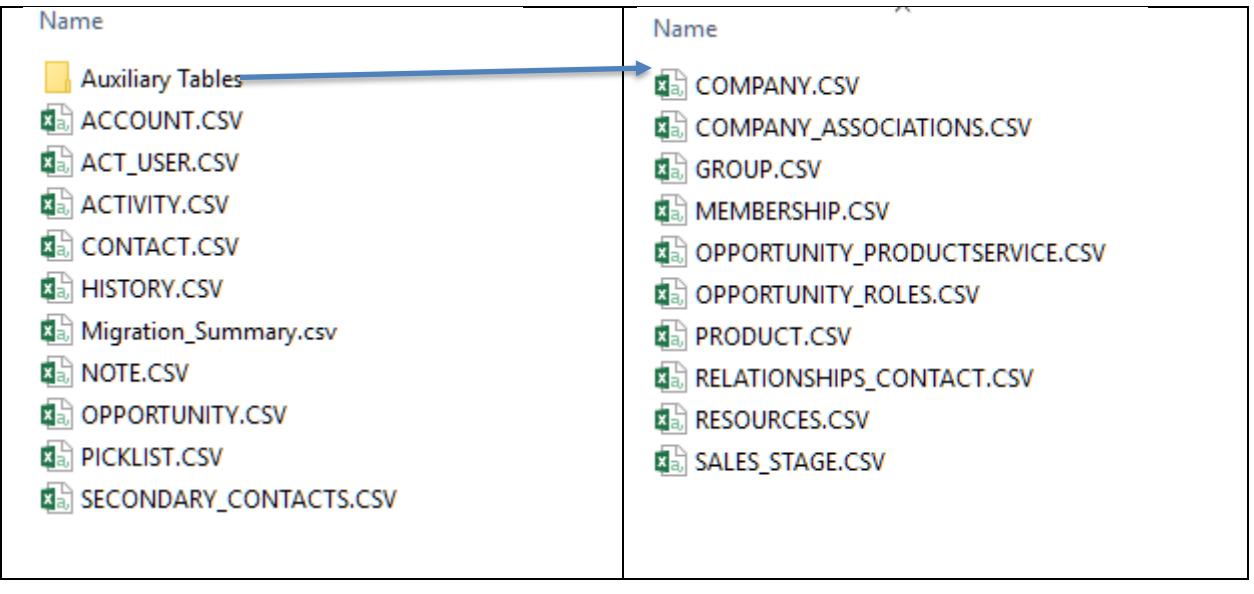

#### <span id="page-7-1"></span>**The ACT! IDs**

The Exporter software puts a letter in front of each of the IDs to help identify the type.

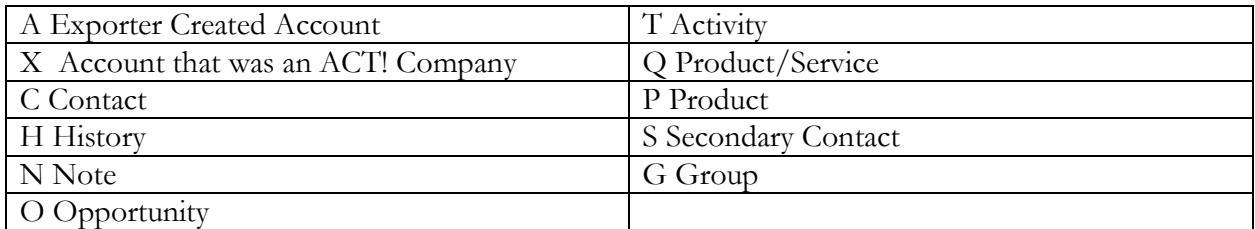

# <span id="page-8-0"></span>**ZOHO Setup**

<span id="page-8-1"></span>**User Set-up** – You DO NOT need to set up your users. The first .csv file you import will be the ACT\_User file that will do this for you.

**The Exporter will allow you to reassign ACT! users to your ZOHO users. While you can use inactive users in ZOHO, we do not recommend this and suggest that you delete them from the import file. You should also check that the e-mail, first and last names are correct. And, if you have already added these to ZOHO match the existing records.**

<span id="page-8-2"></span>**Migration Summary**. The Migration Summary is a list of the ACT! fields that DID NOT map to ZOHO fields. If you plan to transfer these, you will need to add them to ZOHO.

The Migration Summary also contains information about how your data is distributed. This may help you decide if you would like to apply any filters to the data instead of importing everything. Any field that has been created by the Exporter and not part of the ACT! database will be prefaced by X\_. ACT! system fields the field will be prefaced by ACT\_.

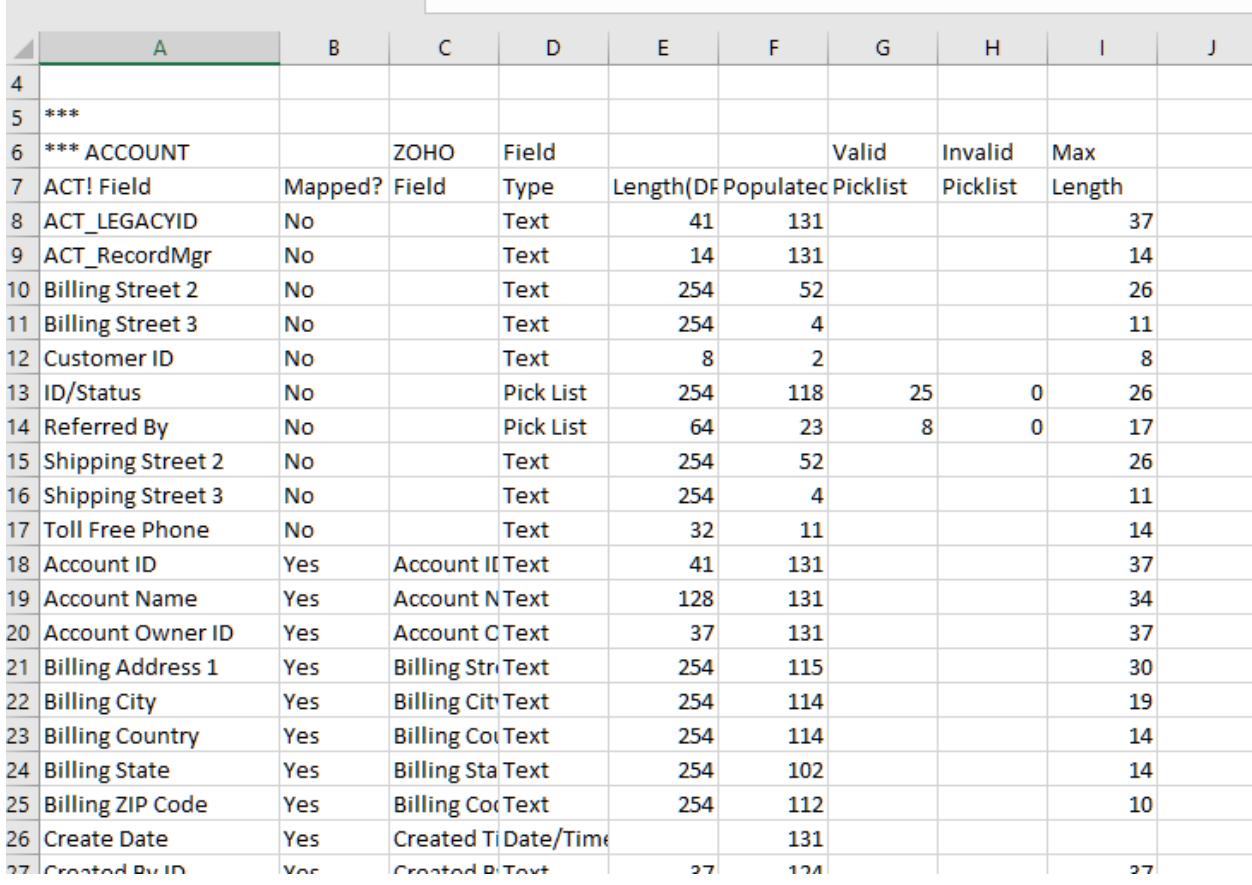

<span id="page-9-0"></span>**Add User Defined Fields to ZOHO.** Using the Migration Summary, you need to determine which fields will transfer from ACT! to ZOHO. Please follow the instructions provided by ZOHO to add the fields.

**We recommend that when you create the new fields in ZOHO you match the names in ACT! This will allow the import program to auto match your fields. If you want to change the names, you can do so after the import is complete.**

**We also recommend that you include the ID fields i.e. ACT\_LegacyID etc. These will allow you to link back to ACT! should you need to retrieve data that may not have moved.**

<span id="page-9-1"></span>**PickList.CSV**– This file contains a list of fields that have pick list (drop downs) in ACT!. If you want to use the pick list in ZOHO, you can copy the values and when you define the field in ZOHO, paste the list into the field.

**The ZOHO Migration Application provides the option of adding fields during the import process. This is OK for standard fields but can make a mess of the pick lists.** 

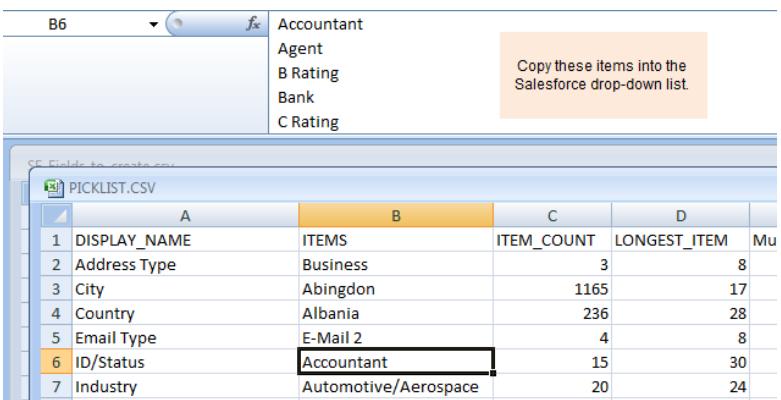

# <span id="page-10-0"></span>**Import your data**

The order that you import your data is important. You must load the parent (top) level modules first i.e. Accounts before Contacts.

You will need to follow the ZOHO instructions to import your data. The Import application is found in the Data Administration section of the Setup area.

**Go to the ZOHO Setup Page. Select Import in the Data Migration Section. Click the Other CRM option.**

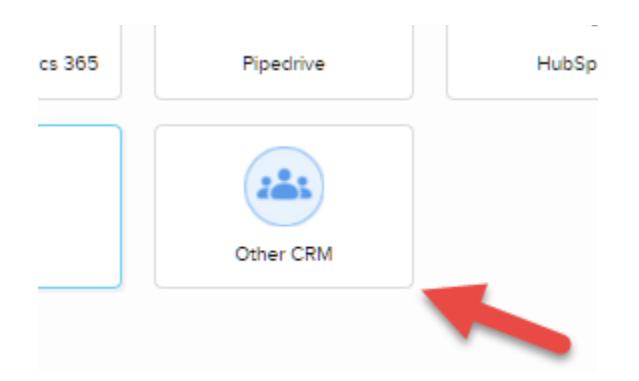

### <span id="page-10-1"></span>**Import Order**

- **1.** Users (ACT\_USERS.CSV) import into Users
- **2.** Accounts (ACCOUNT.CSV) import into Account Module
- **3.** Contacts (CONTACT.CSV) import into Contact Module
- **4.** Opportunities (OPPORTUNITY.CSV) import into Opportunity Module
- **5.** Notes (NOTE.CSV) import into Notes Module
- **6.** History (HISTORY.CSV) import into Task Module
- **7.** Activities (ACTIVITY.CSV) import into Task Module
- **8.** Secondary Contacts (SECONDARY\_CONTACT.CSV) import into Contact Module

**Depending on the complexity of your ACT! database, there are several extended options that can be imported – Account Relationships, Opportunity Line Items etc.. These files are found in the Auxiliary Tables folder. If you plan to use these files, you will need to consult the ZOHO documentation to migrate them.**

**ZOHO does not allow date/times to be imported that need TimeZone adjustments. Because each ACT! activity must be TZ adjusted, the event times may be incorrect if not adjusted on import.** 

## <span id="page-11-0"></span>**Field Mapping**

The ACT! Fields are named by the Exporter so that they will auto map to the ZOHO system fields. The field with an \* are important because they create the relation between the Parent and Child records i.e. the Contacts and their Notes.

The following tables contain the standard fields. You will need to Map

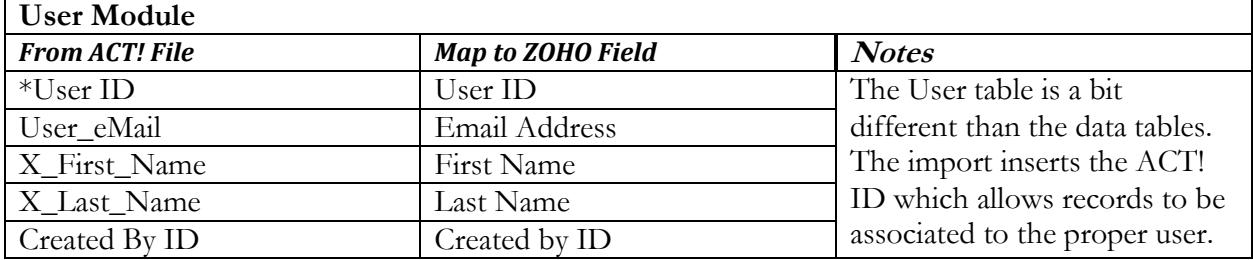

**If you have already added your users, make certain that the e-mail address in the input file matches the-email in the database. If it doesn't ZOHO will create an additional user.**

<span id="page-12-1"></span><span id="page-12-0"></span>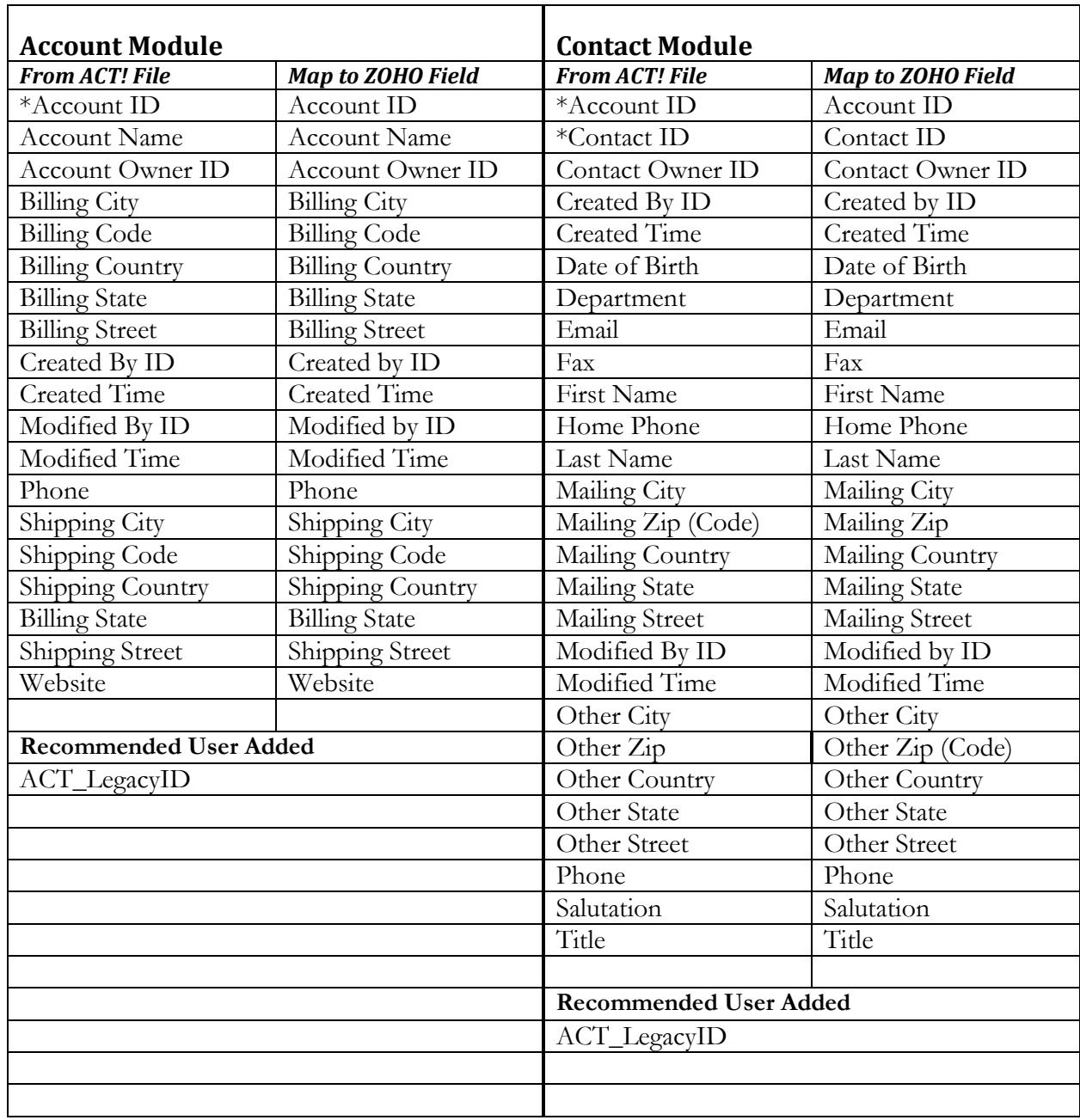

**ACT! allows 3 address lines. ZOHO has only one. If you have used, the additional lines, you must add the fields to accommodate them.**

<span id="page-13-1"></span><span id="page-13-0"></span>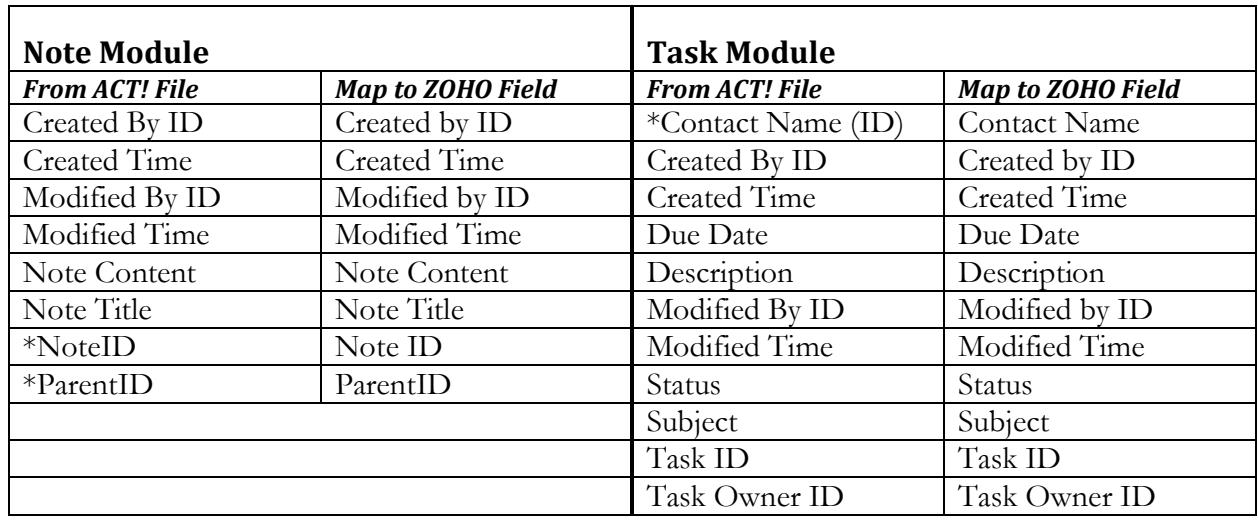

**The Note Object does not allow you to add fields. If your Notes have Attachments and you are using the Dropbox link, you will need to import these Notes as History records.**

#### <span id="page-13-2"></span>**Undoing an Import**

ZOHO has an Undo function if you find you have made an error with the import. You can undo up to 30 days after import. This is handy if you have made an error with mapping or relating records. This is done from the Import History. You can find the option by rolling your mouse over the import record. ZOHO seems to change the UI which sometimes makes it a bit difficult to find things.

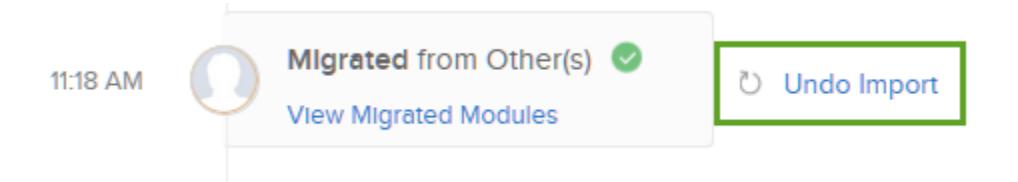

# <span id="page-14-0"></span>**ACT! Cleanup Tools**

## <span id="page-14-1"></span>Finding Duplicates

**ACT 2005+:** You can use ACT! to find these records. To do this, select **Scan for Duplicates** from the **Tools** menu.

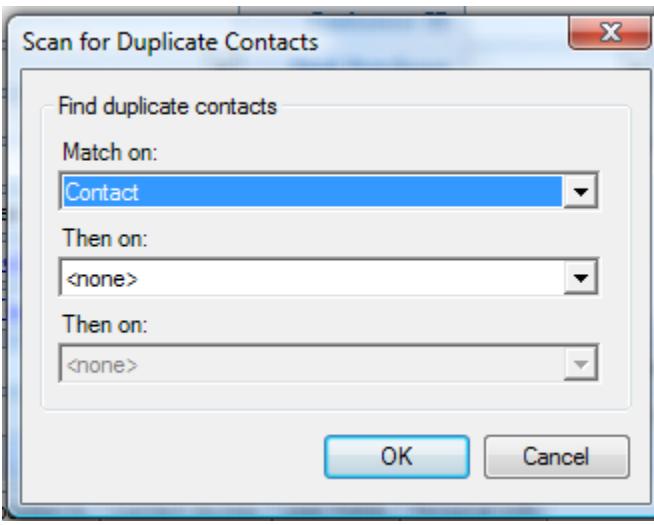

## <span id="page-14-2"></span>Remove the Old Data.

ACT! allows you to save a lot of "stuff" . Unfortunately, a lot the the "stuff" is really junk. So, you might want to take some time and get rid of the data that you will never use.

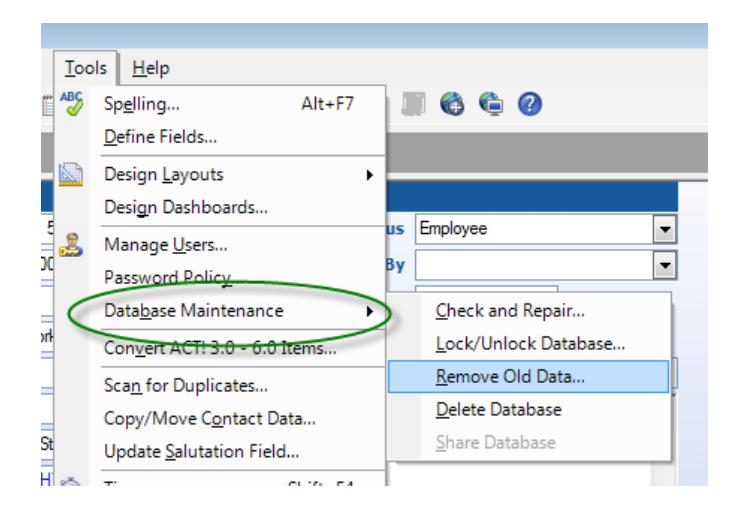

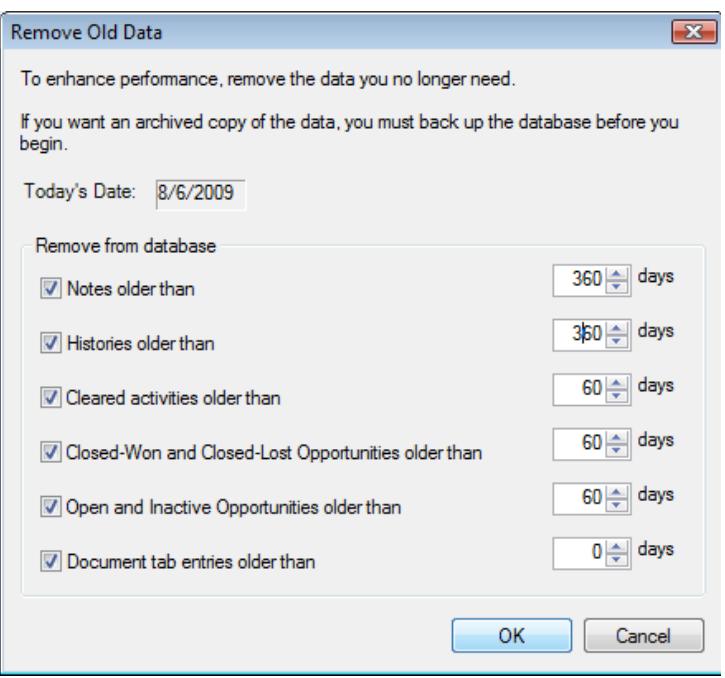

# <span id="page-16-0"></span>**Appendix B – How the differences are handled**

There are many differences in structure between the ACT! and ZOHO databases. The following explains how the Exporter deals with these:

## <span id="page-16-1"></span>Account Assignment

ZOHO uses Accounts which are like ACT! Companies. It is generally considered best practice to have all Contacts assigned to an Account. Because ACT! has a ContactCentric structure, this often is not done. Therefore, the Exporter software will build Accounts using the rules below.

If a contact belongs to an ACT! Company, the account information for that contact will be taken from the ACT! Company data. The UniqueID for the Company will be placed in the AccountID field in the Contact.csv file. This will begin with the letter X.

If a contact does not belong to an ACT! Company and the Company Name is present in the contact's record, then this company name will be used to create a ZOHO account. All contacts with the same Company Name will be assigned to the created Account. The AccountID for Accounts created by the Exporter will begin the letter A. There are additional controls for building the Accounts available in the Custom Control tab.

If a contact does not belong to an ACT! Company and does not have a company name in the record, the contact will be assigned to a ZOHO Account called "*Not Given"*

## <span id="page-16-2"></span>Blank Contacts

If the Contact name is blank and there is a Company name, then the contact will be named Contact at *companyname*.

## <span id="page-16-3"></span>Account Addresses

ACT! Companies can have three address fields. ZOHO only has two. When ACT! company data is used to populate the ZOHO Account addresses the following rules are used:

If the ACT! Company Billing Address field is blank, the Address is moved to the ZOHO Billing Address.

If both the ACT! Company and billing addresses contain data, the ACT! Company address is put into a field which will need to be created labeled, ACT\_Company\_Address.

## <span id="page-17-0"></span>Groups

There are no groups in ZOHO. However, they can be simulated using ZOHO views. Exporter provides a field labeled Group Membership which contains a list of all the groups the contact belongs to. To use this in ZOHO, do the following:

- 1. On the Contacts home page, click the Create a New View option.
- 2. Give the view a name –e.g., the name of your ACT! Group
- 3. Specify the filter for the group
	- a. In the Field dropdown, select the Group Membership field.
	- b. In the Operator field, select *contains*
	- c. In the Value field, enter the name of the group.

## <span id="page-17-1"></span>Secondary Contacts (ACT! 2005+ only)

ZOHO does not have a similar function to ACT!'s secondary contacts. If you want to include secondary contacts, you will need to load them separately. Secondary contacts will be linked to their primary contact in ZOHO. You will see the primary ContactID in the Reporting To: field of ZOHO.